附件:

# 网上预约办理退质保金业务操作指引

## 一、进入"退质保金"模块

登录"财务网上综合服务平台",进入"网上报账系统-退质保金报销"模块。

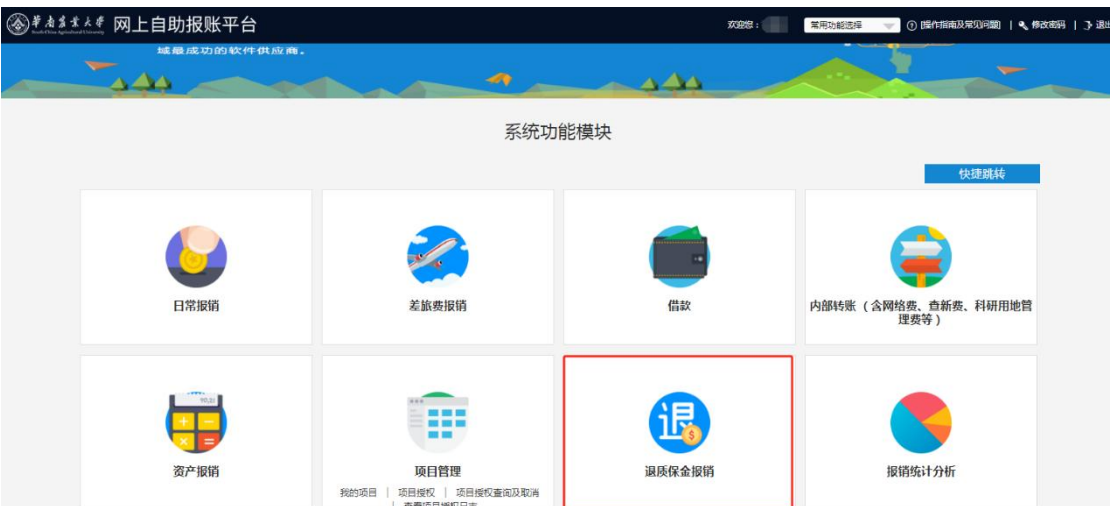

## 二、检索并选择相应质保金

根据"对冲号"、"金额"、"对方单位名称"或"摘要"(支持模糊查 询)查询条件,检索相应的质保金。检索结果如为黄色背景的已被其他人占用, 不可重复预约。

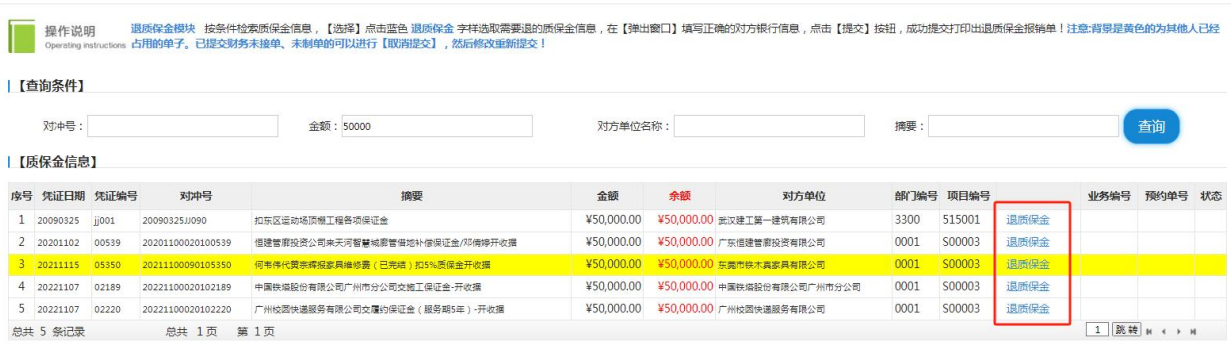

### 三、补齐收款方银行信息

点击质保金信息右边"退质保金"字样,在弹出窗口中录入对方单位银行 信息。一般情况下,系统会自动带入对方单位名称,点击"?"按钮将显示该 单位的银行账号,选中后系统将自动填充账号,"对方银行"一栏如未自动填 充则需要手动录入开户行信息。如对方单位未自动带出,可先录入对方单位关 键字或全称,点击输入框右边的"?"按钮,查找该单位银行信息,在检索结 果中选择正确的账号即可。

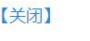

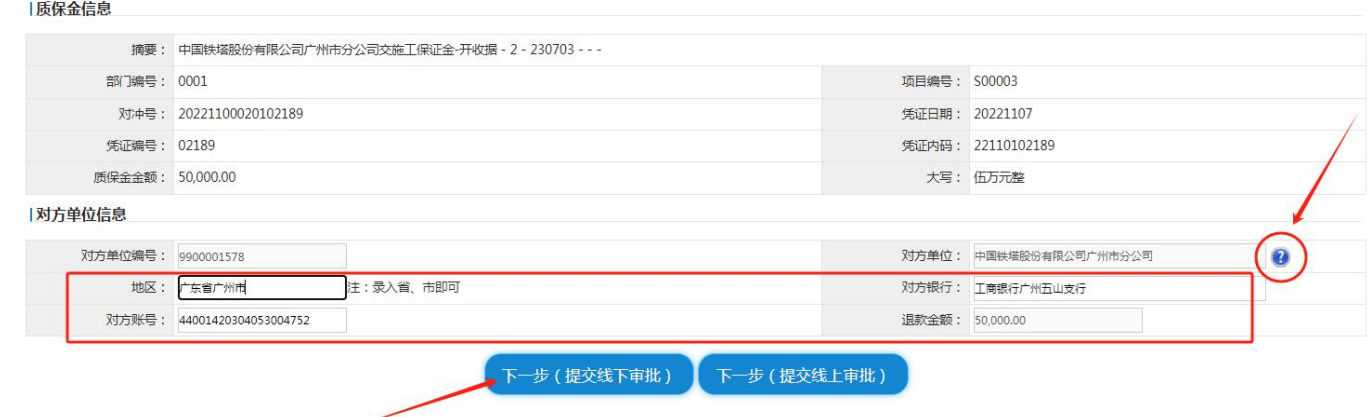

#### 四、提交并生成预约单

银行信息填写完毕后,点击"下一步(提交线下审批)"即生成预约单,点 击蓝色"业务编号"进行打印,并经项目/部门负责人签字后,与质保金收据 原件、合同、退质保金申请函等相关附件一并投递到财务处会计科(行政楼 214 室报账大厅),退质保金业务暂不支持线上审批。

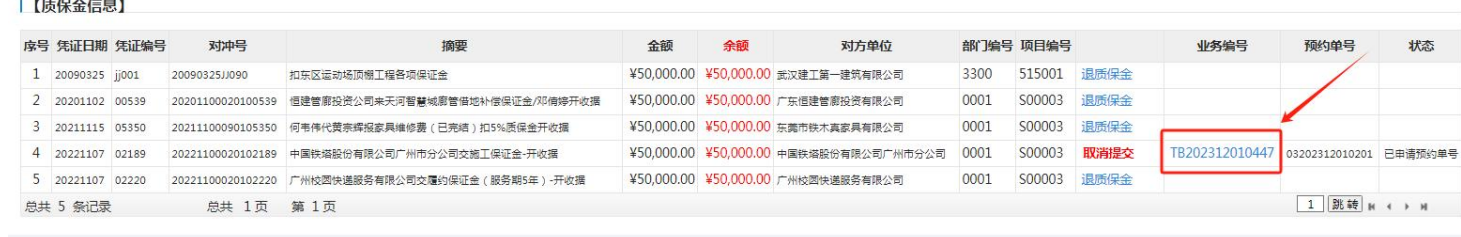

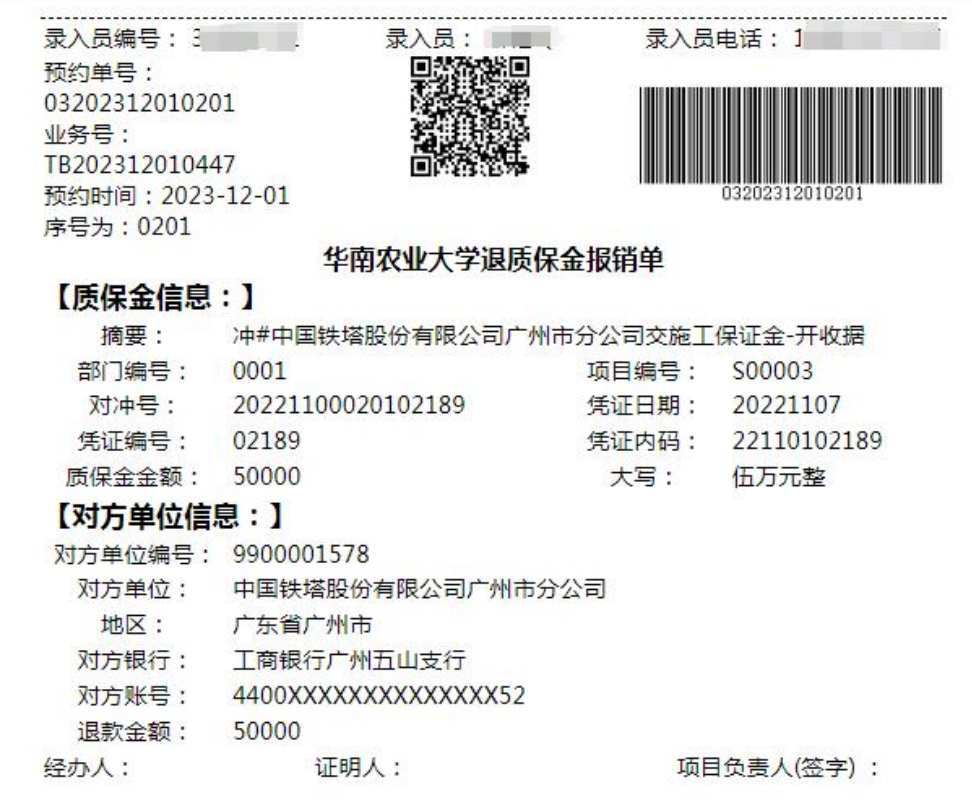

#### 温馨提示:此单报销金额以财务核定金额为准,报销标准参照财务处相关 制度规定。

### 五、其他事项说明

1、在办理退质保金业务过程中,已在报账系统中预约提交,但尚未到现场投递的, 如发现填写有误,可点击"取消提交",修改后可重新提交。

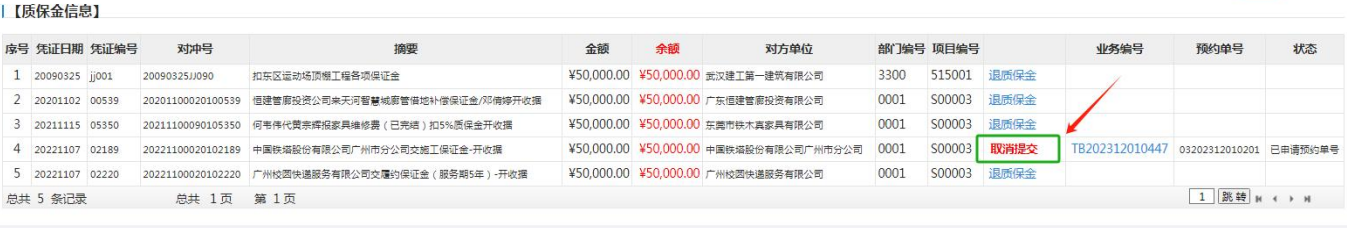

2、如认领错误,需要取消提交,并且在待提交业务中将该预约单删除,否则占用 该暂存款可能影响其他人认领。

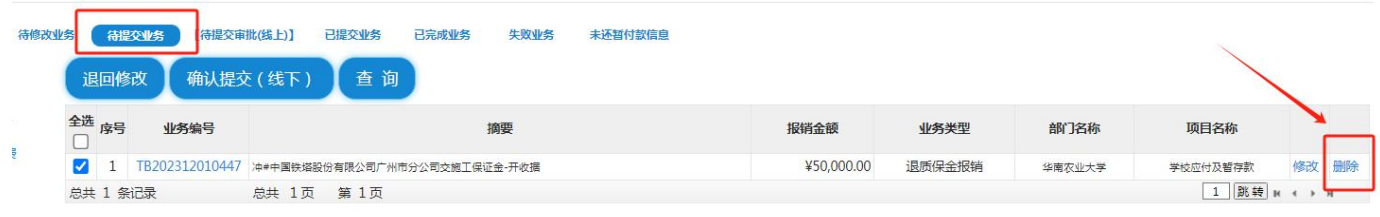